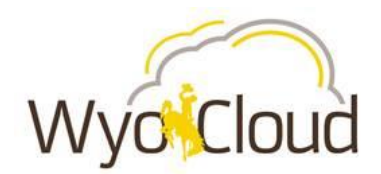

# Update Skills and Qualifications Quick Reference Guide

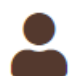

This guide details the steps for completing this process using **Employee** WyoCloud access.

## **Step One**

 Upon accessing the WyoCloud homepage from WyoWeb, navigate to *Career and Performance* using the **Navigator**.

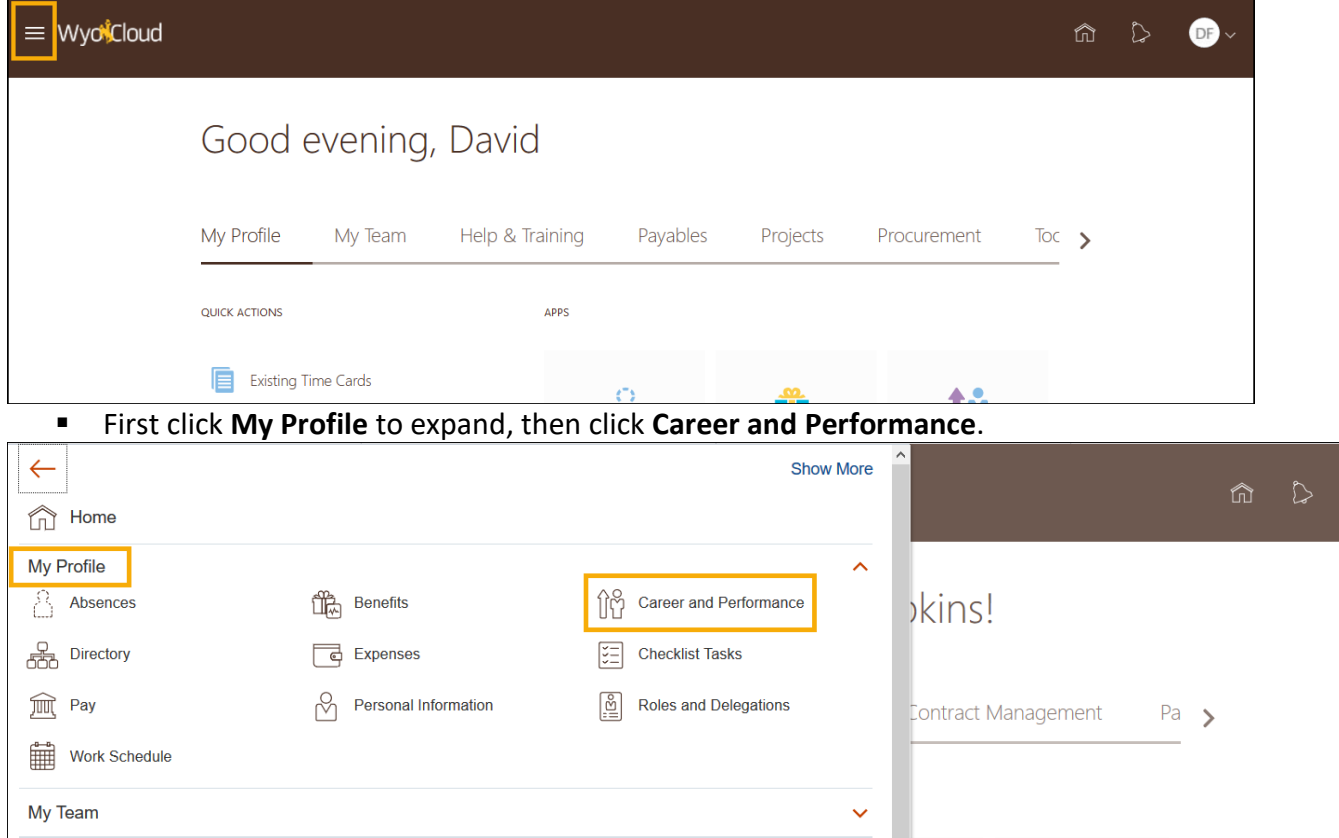

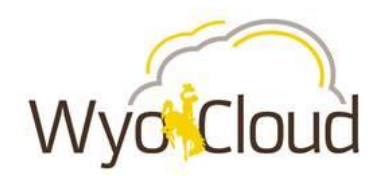

# **Step Two**

From the Career and Performance page, select **Skills and Qualifications**.

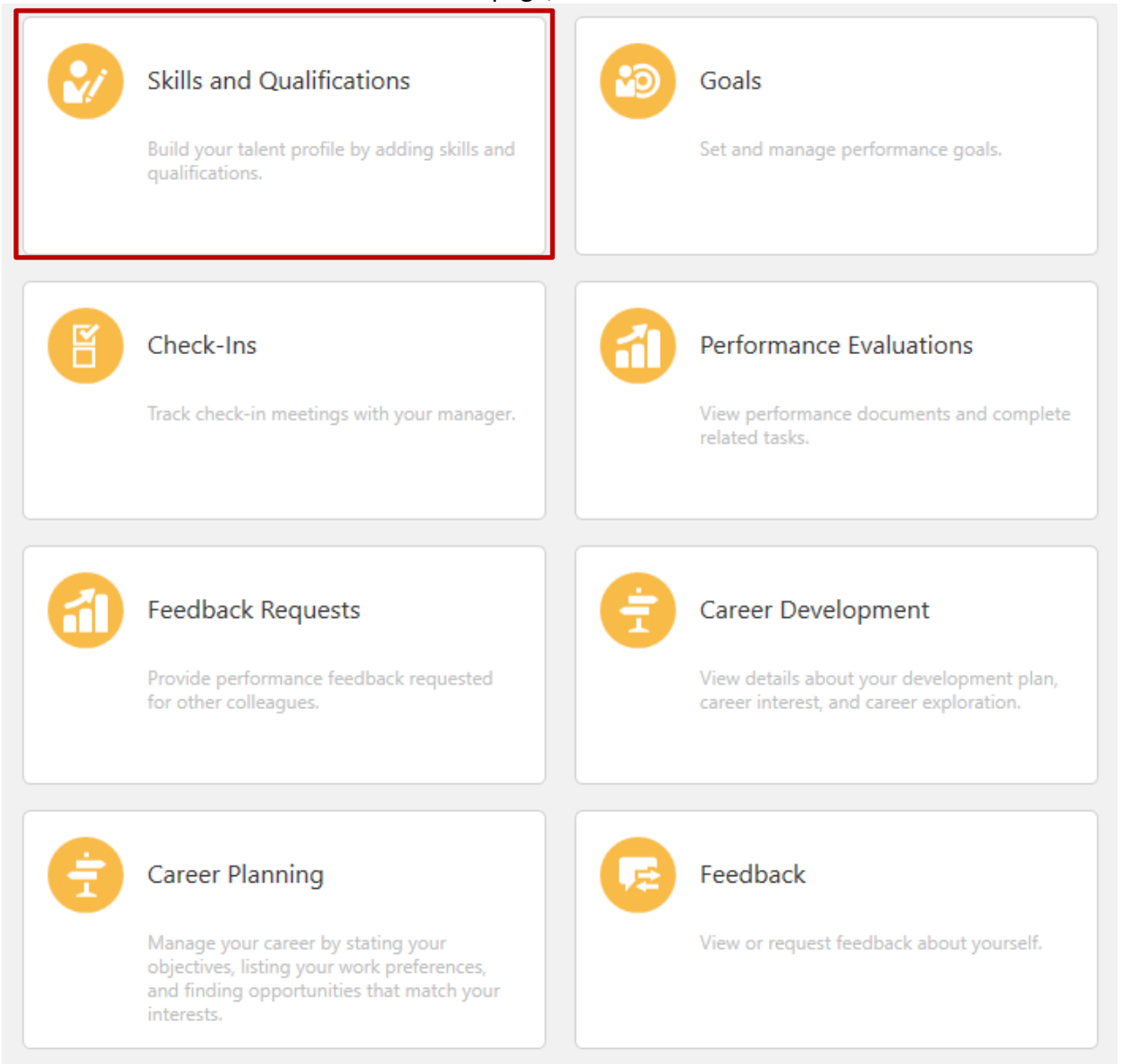

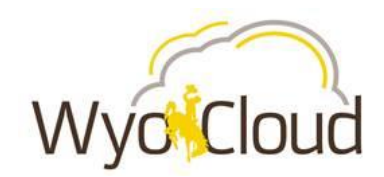

To add Skills and Qualifications, click **Edit** in the upper right corner.

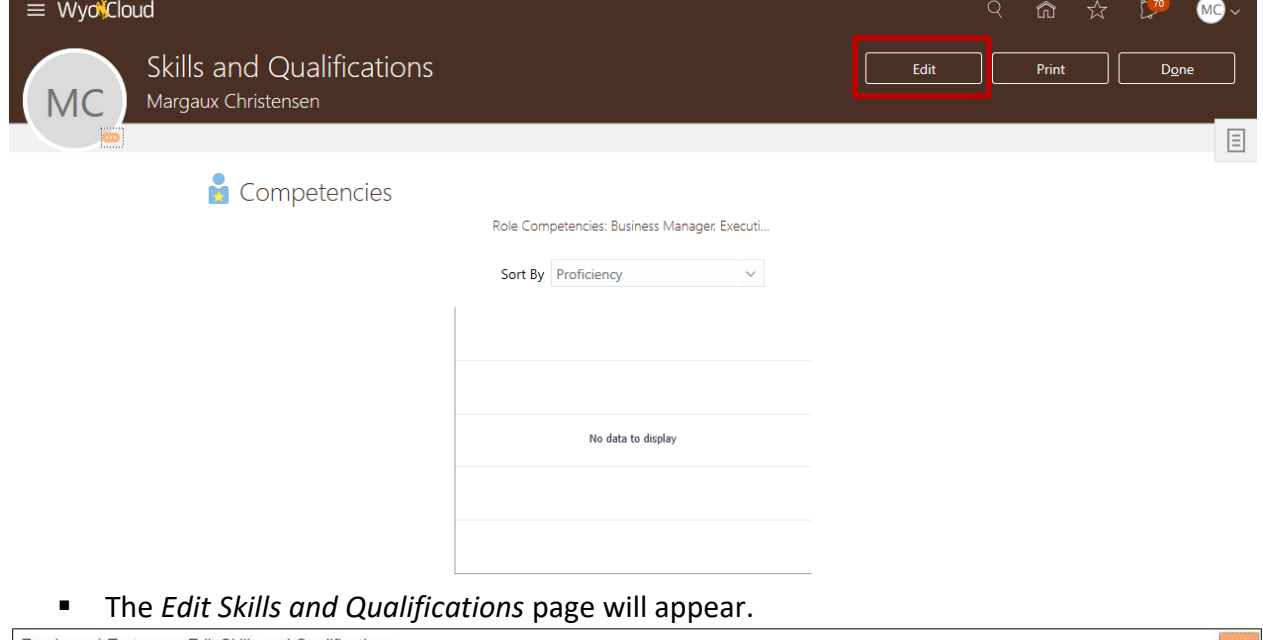

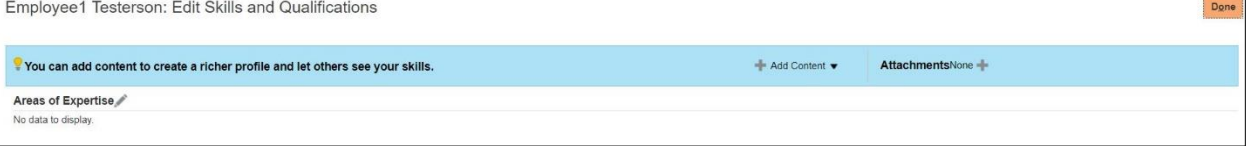

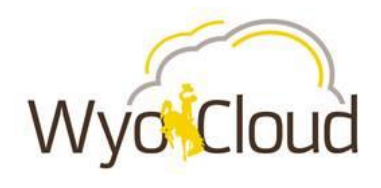

# **Step Three**

The first time each type of skill or qualification is added, it follows the same basic steps. To add or edit skills and qualifications previously added, skip to step five.

In this example, we will add a degree.

Click on the **+ Add Content** drop down, and then select **Degree**.

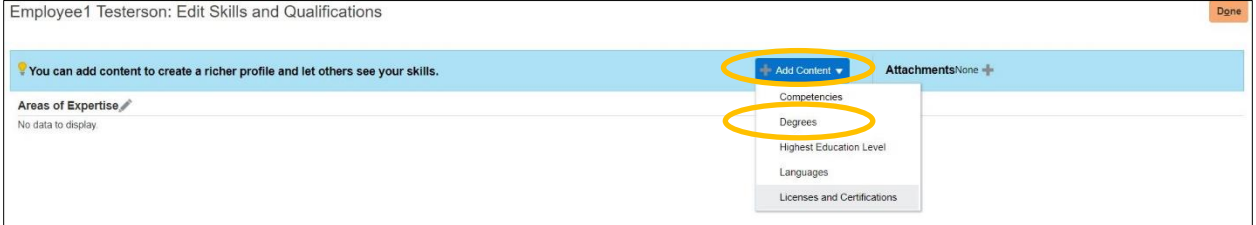

- On the Degrees page, enter all the information in the fields provided:
	- o **Name** (of the Degree that you received)
	- o **Major**
	- o **School**
	- o **Year Acquired**

**Note:** If the name of the Degree, license or certificate you received is not available on the drop down menu contact the IT help desk and submit a ticket to have it added to HCM.

Once all the information has been added, click **Submit**.

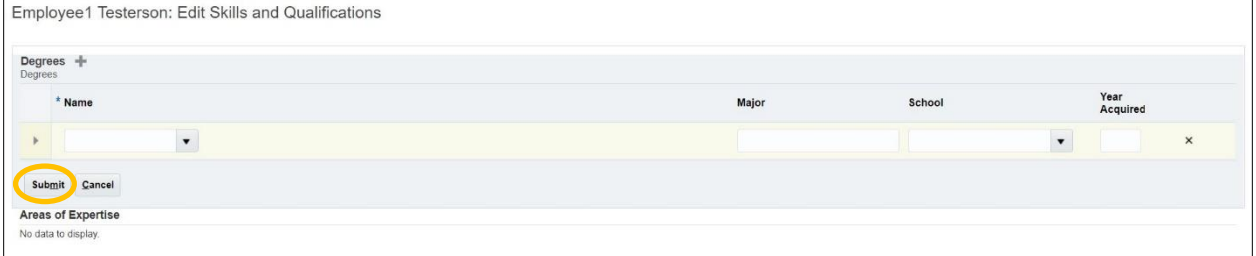

After clicking **Submit**, you will receive a *Confirmation* page. Click **OK**.

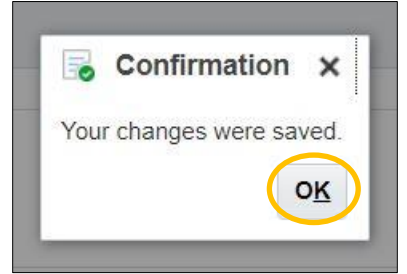

You will then be taken back to the *Skills and Qualification* page.

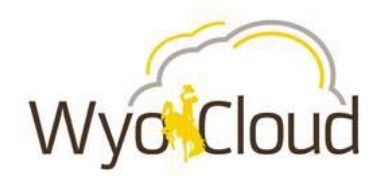

## **Step Four**

All Skills and Qualifications added require a coordinating attachment (i.e.: degree or certificate). All attachments are added at the top of the Edit Skills and Qualifications page.

To add an attachment click on **Attachments +**.

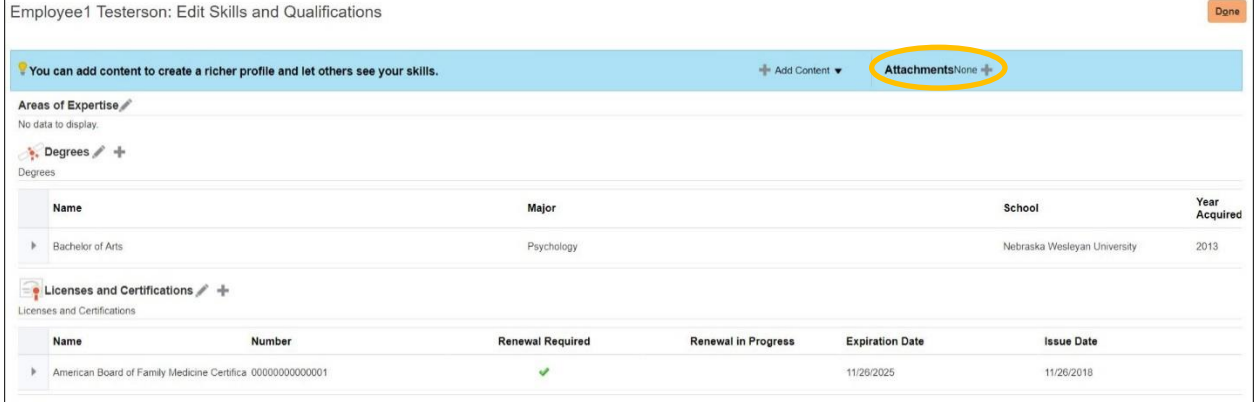

- **IF In the pop up window, click Choose File** to browse for and attach the desired attachment.
- Once the file has been added, click **OK**.

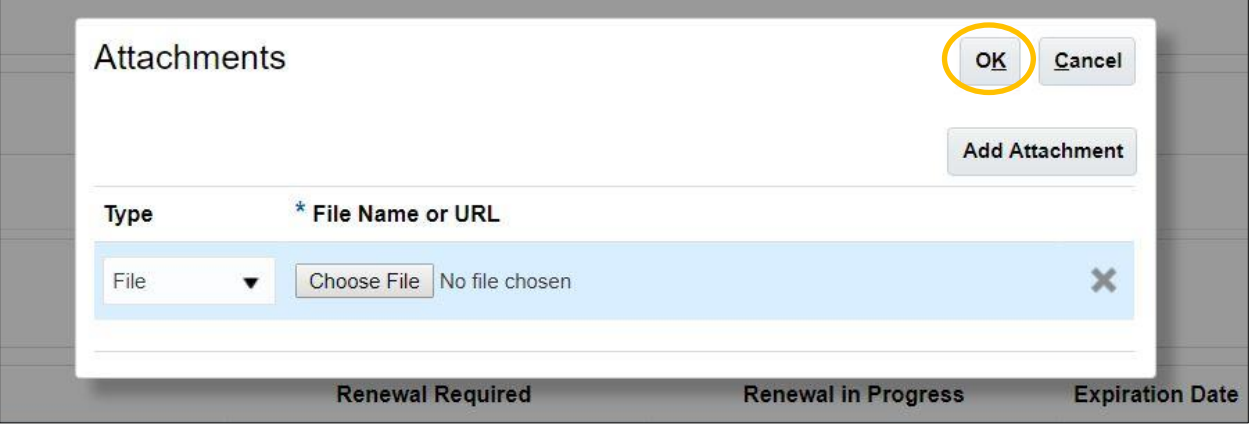

![](_page_5_Picture_0.jpeg)

# **Step Five**

■ To update or add another attachment once one of the desired type has been added, use the plus sign and/or pencil icon. The **plus sign** is used to add additional items, the **pencil** to edit existing ones.

![](_page_5_Picture_49.jpeg)

# **Step Five**

 After you are done with adding all your Degrees, Licenses, Certifications, and Attachment, select the **Done** button in the upper right corner.

![](_page_5_Picture_50.jpeg)

![](_page_5_Picture_7.jpeg)

All skills and qualifications route to your supervisor for review and approval.

**You have completed updating skills and qualifications.**